# Matlab: applications en mécanique LA207. Contrôle continu TP4

www.lmm.jussieu.fr/~hoepffner/enseignement

Les parties "Manipulations" et "Etude" de ce TP font partie du contrôle continu: vous allez répondre à ces questions dans un compte rendu. Pour ceci vous allez créer un rapport, dans lequel vous inclurez:

- Titre, nom des étudiants du binôme, numéros d'étudiants, groupe de TD.

- le script qui réalise toutes les opérations demandées.

- Les graphiques obtenus avec leurs différents sous-graphiques.

- Un paragraphe de texte qui décrit les graphiques et répond aux questions posées dans le sujet de TP.

Le compte-rendu doit satisfaire aux recommandations de la "feuille mémo" distribuée en cours. Ce document est le fruit du travail en binôme: pas de discussions en dehors des binômes.

## Pour créer le rapport:

- Sous windows:

Avec le logiciel "word". Pour exporter votre document au format pdf: dans le menu "fichier", sélectionner "imprimer". Dans la fenêtre d'impression, choisir l'imprimante: PDFprinter. Ceci crée un répertoire "PDF" dans le même répertoire que votre document word; dans ce répertoire, vous trouverez le compte-rendu au format pdf.

- sous linux:

Avec le logiciel "openoffice". Dans le menu "fichier", sélectionner "exporter au format pdf".

Le nom de fichier du compte-rendu sera: tp4\_nom1\_nom2.pdf. Par exemple: tp4\_gerolymos\_hoepffner.pdf est un nom correct.

## Que faire du rapport:

Vous allez créer un répertoire nommé: la207tp4

Ce répertoire doit être localisé dans votre dossier personnel ("homes" sous windows et "dossier personnel de ...' sous linux). Il ne doit par exemple pas être dans "Mes Documents" sous windows.

Vous disposerez votre compte-rendu au format pdf dans ce répertoire la207tp4.

A la fin de la séance, ces répertoires seront récupérés pour être corrigés et notés.

## Conseil:

Ne créez pas votre compte-rendu à la dernière minute: créez-le dès le début et tester la conversion au format pdf ainsi que la création du répertoire la207tp4. Si vous avez des soucis, demandez conseil à votre enseignant.

### Matlab: Applications en mécanique LA207, Université Pierre et Marie Curie. www.lmm.jussieu.fr/~hoepffner/enseignement

### 2.4 TP4: le jet de Torricelli

Evangelista Torricelli (1608–1647, Italie) a énoncé une des premières formules en mécanique des fluides. Il étudie le jet liquide qui sort d'un petit trou latéral dans un récipient. La célèbre *formule de Torricelli* dit que la vitesse  $v$  des particules fluides à la sortie du trou à une profondeur  $p$  est  $\phi$ égale à la vitesse de chute libre de la hauteur *p*, c'est à dire  $v = \sqrt{2qp}$ . On peut obtenir cette formule avec la loi de Bernoulli.

Le jet est ensuite soumis à la force de gravité et forme une parabole. Plus l'orifice du jet est profond, plus la parabole sera tendue.

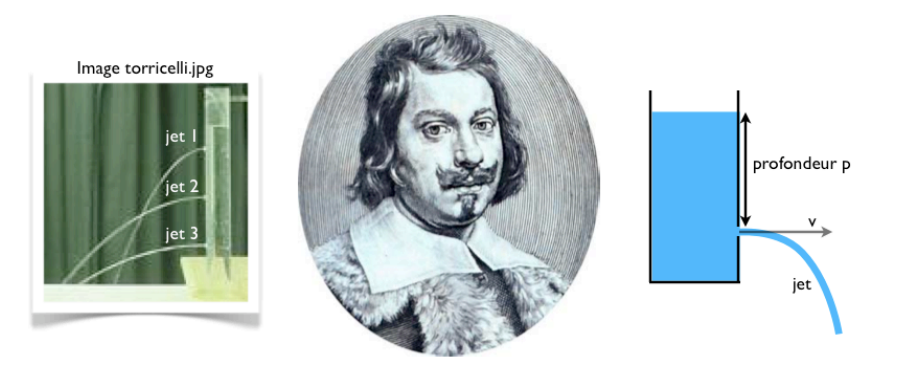

Dans ce TP, nous allons étudier la forme des jet, et montrer que ce sont bien des paraboles. Ensuite nous allons comparer les caractéristiques mesurées de ces paraboles avec les paraboles prédites par la théorie.

#### 2.4.1 Manipulations

Nous allons commencer avec quelques exercices techniques:

- 1. Tracez dans un sous-graphique la fonction  $f(x) = \sin(x)/x$ ,  $x \in$ [−20*,* 20]. Vous utiliserez pour cela 200 points pour avoir une courbe bien lisse.
- 2. Dans un second graphique vous tracerez le graphique de la fonction  $f(x)=2x, \quad x \in [0,5].$
- *2.4. TP4: LE JET DE TORRICELLI* 63
	- 3. Dans un troisième sous-graphique, vous tracerez le graphique de la fonction  $f(x) = 5(1 - x^2)$ ,  $x \in [-1, 1]$ .
	- 4. Sauvez maintenant votre figure au format jpeg. Pour cela utilisez la fonction print comme ceci:

print('-djpeg','mafigure.jpg')

Le premier argument est une chaine de caractères qui spécifie le format (jpeg) et le second est une chaine de caractères qui spécifie le nom du fichier image. Vérifiez que l'image sur le disque à bien été créée et correspond à votre graphique, puis insérez l'image dans votre compterendu. Insérez également dans le compte rendu le script que vous avez utilisé pour générer les graphiques. Tester l'enregistrement de votre compte-rendu au format pdf, ainsi que la création du répertoire "la207tp4".

### 2.4.2 Etude

Nous passons maintenant à l'étude du jet de Torricelli.

- 1. L'image se trouve sur le répertoire commun, avec pour nom torricelli. jpg. Lisez l'image avec la fonction imread et affichez-là avec la fonction image.
- 2. Mesurez les trajectoires des trois jets à l'aide de l'outil d'étiquetage. Pour transformer les coordonnées de pixels vers les mètres, utilisez le fait que le diamètre du récipient sur l'image est 3 centimètres. Tracez ces trois trajectoires dans un sous-graphique. Vous mettrez les axes dans le bon sens, et ajusterez l'origine du repère pour que les trois trajectoires soient disposées comme sur le schéma:

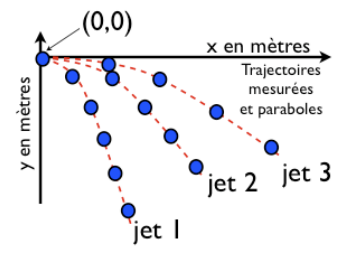

- 3. Selon Newton, ces trajectoires doivent être des paraboles de la forme  $y = \beta x^2$ . Vous allez mesurer la valeur de  $\beta$  pour chacune des trois trajectoires. Pour cela tracez dans un sous-graphique *y* en fonction de  $x<sup>2</sup>$  pour chacune des trajectoires. Les points mesurés sont approximativement alignés selon des droites de pente  $\beta$ . Mesurez graphiquement le préfacteur  $\beta$  pour les trois jets. Pour cela vous pouvez utiliser la commande grid on qui affiche une grille sur le graphique. Ecrivez dans le compte-rendu la valeur des trois préfacteurs.
- 4. Superposez sur ce graph des droites de pente  $\beta$  mesurée pour vérifier votre mesure.
- 5. Sur le sous-graphique qui représente les trajectoires, tracer les paraboles  $y = \beta x^2$  avec les valeurs de  $\beta$  obtenues précédemment.
- 6. La théorie de Torricelli, qui est obtenue en supposant un fluide nonvisqueux, prédit que les trajectoires ont pour équation  $y = -x^2/(4p)$ . Sur le sous-graphique qui représente les trajectoires mesurées, superposez les trajectoires théoriques.

Ces trajectoires sont-elles plus tendues ou moins tendues que les trajectoires mesurées? Expliquez en un paragraphe l'effet de la viscosité sur les trajectoires.

Vous avez maintenant fini la partie qui est à rendre pour le contrôle continu: sauvez votre fenêtre graphique sous la forme d'une image que vous allez insérer dans vote compte-rendu, à la suite de la partie "Manipulations". Copiez le script dans le compte-rendu. Décrivez aussi éventuellement ce que vous n'avez pas su faire. Enregistrez votre compte-rendu sous le format pdf, et donnez lui le nom de fichier comme demandé.

#### 2.4.3 Pour aller plus loin

Dans cette partie, nous allons comparer la théorie avec les mesures.

1. Vous allez créer un sous-graphique qui représente les trajectoires théoriques pour dix trous situés à dix profondeurs différentes, comme schématisé sur l'image suivante:

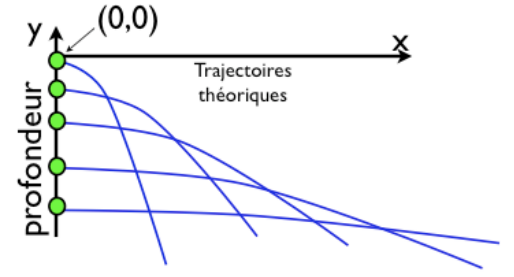

Vous ajusterez les lim-

ites des axes et choisirez les profondeurs pour que l'on voie bien comment les trajectoires sont plus tendues lorsque la profondeur augmente.

- 2. Nous allons maintenant comparer les préfacteurs mesurés avec les préfacteurs prédits par la théorie. Sur un sous-graphique, tracer les  $\beta$ mesurés en fonction de la profondeur pour les trois jets, et comparez avec une courbe continue qui représente la variation du préfacteur théorique  $-1/(4p)$  en fonction de la profondeur *p*.
- 3. On suppose maintenant que la viscosité induit une réduction de la vitesse des particules fluides en sortie du trou:  $v = \alpha \sqrt{2gh}$  avec  $\alpha < 1$ . C'est à dire que en fait  $\beta = -1/(4p\alpha^2)$ . Tracez la courbe qui représente le facteur empirique de viscosité  $\alpha$  pour les trois profondeurs mesurées.